## 1.1 Wave-Parts ohne eine Baugruppe erstellen

## Dialog: NX7.5

Wave-Parts sind nützlich, wenn aus einem Teil mehrere verschiedene Teile konstruiert werden sollen.

In unserem Beispiel sollen aus einer einfachen Platte mehrere Platten mit unterschiedlichen Beschriftungen abgeleitet werden.

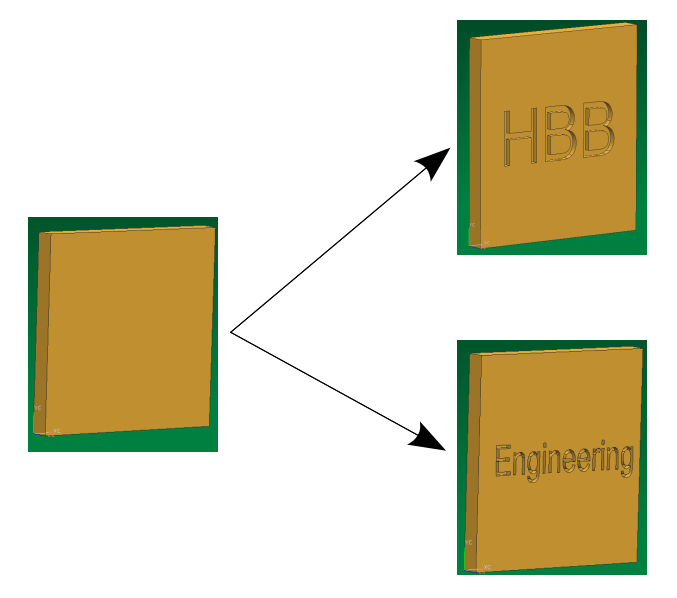

Hierfür muss der WAVE-Modus aktiviert werden.

Zuerst erstellt man einen Körper, von dem die anderen Körper abgeleitet werden sollen (hier: eine Platte). Dieses Part wird nun abgespeichert.

Werkzeuge > Baugruppen-Navigator > WAVE-Modus

Tools > Assembly Navigator > WAVE Mode

Baugruppen-Navigator > <MB3> auf Komponente > WAVE > Verbundenes Teil erzeugen

Assembly Navigator > <MB3> auf Komponente > WAVE > Create Linked Part

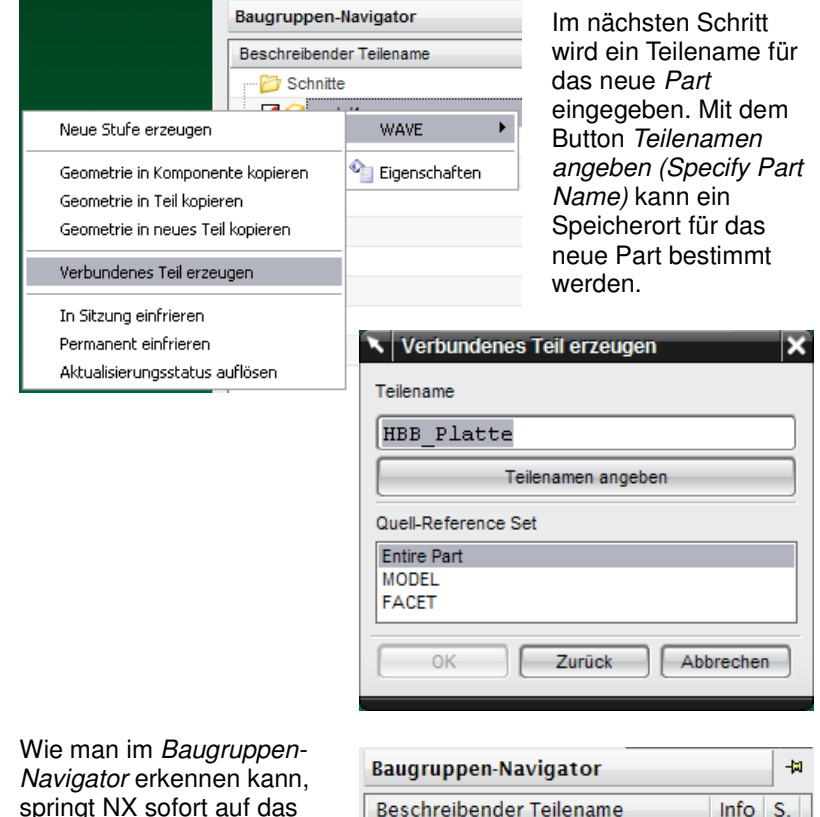

springt NX sofort auf das neue Part, welches nun nach Belieben bearbeitet werden kann. Bei uns wurden Schriften eingraviert.

Das Ausgangsteil (auch "Mutterteil") wird folgendermaßen über den Baugruppen-Navigator angezeigt:

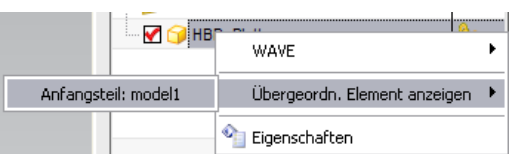

go

Wird nun am Ausgangsteil etwas geändert, so wird diese Änderung auf die abgeleiteten Teile übertragen, sofern das physikalisch möglich ist. **Dazu müssen stets das Ausgangsteil und das abgeleitete Teil (bzw. die abgeleiteten Teile) geöffnet sein!** 

Schnitte hbb\_platte

Baugruppen-Navigator > <MB3> auf aktive Komponente > Übergeordn. Element anzeigen

Assembly Navigator > <MB3> auf aktive Komponente > Display Parent

Die abgeleitete Platte wird als "verbundenes Teil" (Linked Part) erstellt.

Das Mutterteil wird verändert mit Eckenradien, Fase und dickerer Platte.

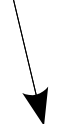

Die abgeleteten WAVE-Teile werden automatisch entsprechend verändert.

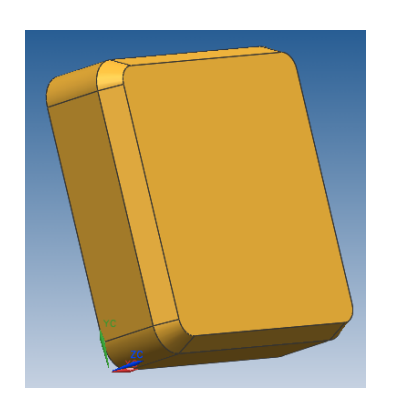

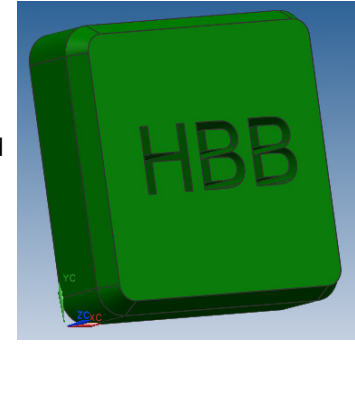

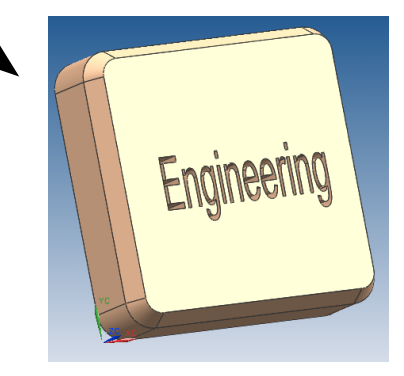